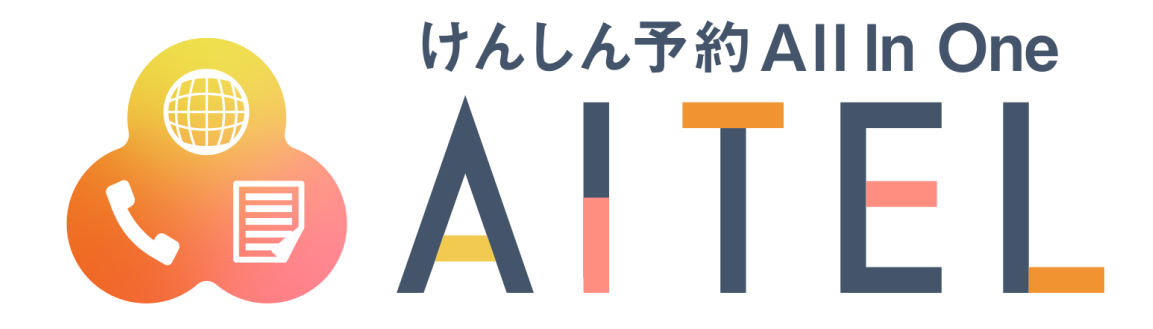

# **操作マニュアル 1.6 <sup>版</sup>**

**Web 予約**

## 【ご利用における注意事項】

- 本書に掲載している画面の表示内容はイメージです。 利用者様の画面の表示内容とは異なる場合がありますので、実際の画面に従って操作してくださ い。
- 本書の内容の一部、または全部を無断転載することは、禁止いたします。
- 本書の内容やホームページの URL および記載内容は、予告なしに変更することがあります。

#### 修正履歴

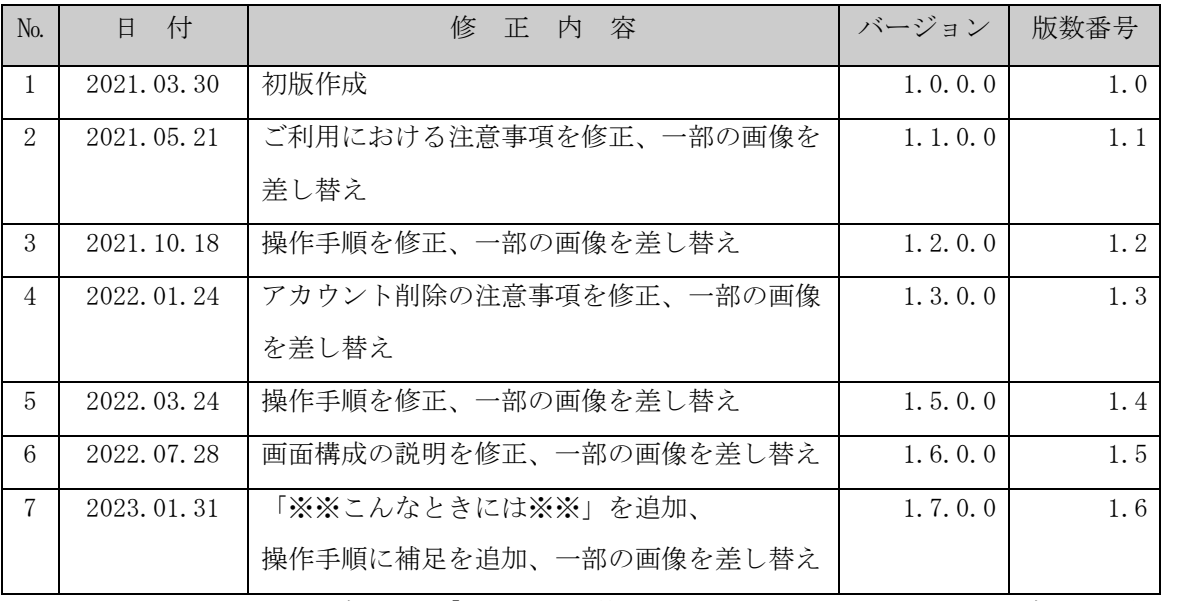

※バージョンは「けんしん予約 All in One AITEL」のバージョンを表します。

## けんしん予約 All in One AITEL Web 予約操作マニュアル(住民様用)

けんしん予約 All in One AITELの Web 予約に関する基本的な使用方法を説明します。

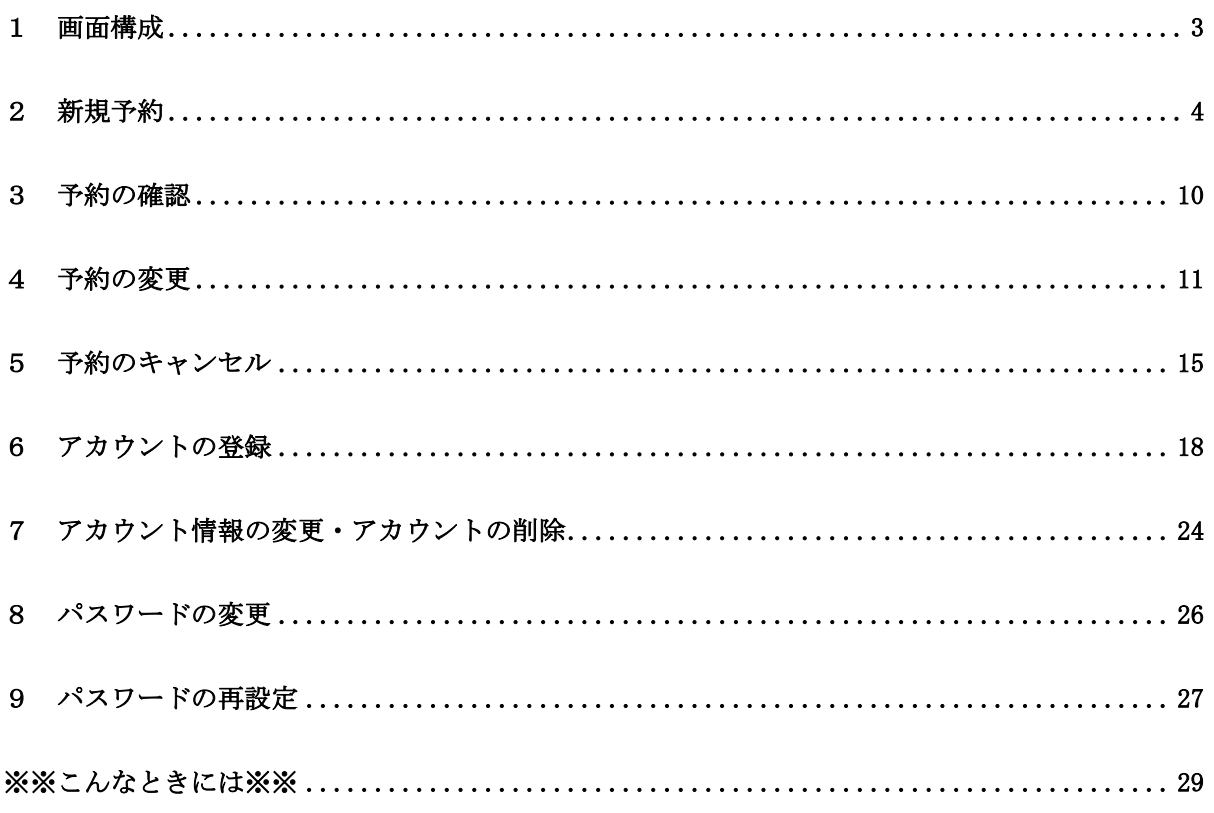

- ・ 本書に掲載している画面の表示内容はイメージです。 利用者様の画面の表示内容とは異なる場合がありますので、実際の画面に従って操作してく ださい。
- ・ 迷惑メール対策やドメイン指定受信等を設定している場合は、【@aitel-reservation.jp】 の登録(受診許可設定)をお願いいたします。 ドメイン登録の設定をされていない場合、確認メール等が届かない場合があります。 設定方法については、お使いのメールソフトまたは携帯会社等へお問い合わせください。
- ・ 本書の内容の一部、または全部を無断転載することは、禁止いたします。
- ・ 本書の内容やホームページの URL および記載内容は、予告なしに変更することがあります。

<span id="page-3-0"></span>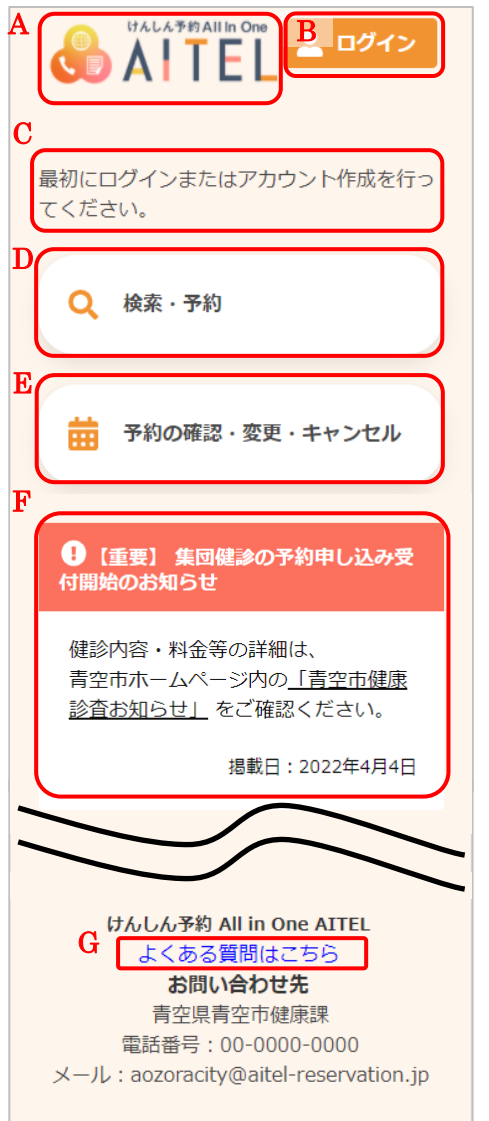

- A) サイト名称 クリックすると、トップページに戻ります。
	- ※ ご利用の環境によって、表示内容が異なります。 例:「●●市けんしん予約サイト」等
- B) ログイン ログイン、アカウントの新規登録をおこないます。
- ※ ログイン後は、以下の操作も可能です。
	- ・アカウント情報の変更
	- ・パスワードの変更 ・ログアウト
	-
- C) 補足説明 補足説明が表示されています。

※ ご利用の環境によって、表示内容が異なります。

- D) 検索・新規予約 検診日程の検索、新規予約登録をおこないます。
- E) 予約内容の確認・変更・キャンセル 予約した内容の確認・変更・キャンセルをおこないま す。

※ E)については、ログインが必要です。

- F) お知らせ お知らせを確認します。
- G) よくある質問 よくある質問はこちら<br>をクリックすると、よくある質 問の一覧が表示されます。
	- ※ ご利用の環境によって、表示内容が異なります。

#### <span id="page-4-0"></span>2 新規予約 検診日程の検索・新規予約をおこないます。  $\mathbb{\Omega}^{\mathsf{c}}$ ① [検索・予約]をクリックします。 Q 検索·予約 ※ 選択画面が表示された場合は、予約したいメニューを 選択します。 E がん検診 ※ タイトルが1種類しかない場合には、画面は表示され ません。 膻 住民健診 ② 性別を選択します。  $\Omega$  $\bullet$  $\bullet$  $\bullet$ 質問 確認 検索 完了 ③ 生年月日を回答します。 性別・生年月日の入力 ※ 先にログインしていた場合は、 アカウント情報が表示されますので、 性別・生年月日を回答する必要はありません。 性別 ② 性別 男性 女性 女性 生年月日 生年月日 1965年4月1日 ③ 1965  $\vee$ 月 > H ∨ ④ 表示される質問に回答します。 4) 過去1年以内に手術を受けました か? 必須 ※ 質問内容はご利用の環境によって異なります。 はい ※ 必須は回答必須の項目です。 過去1年以内に胸部の手術を受け ※ 複数選択の質問項目は、このようになります。 ましたか? バリウムを飲んでアレルギー はい (じんましん、息苦しさなど) が出たことがありますか? 例: いいえ いいえ 2 つ選択しています じんましん ⑤ 回答後、ページ下部の[入力完了]をクリックします。 ⑤ 入力完了

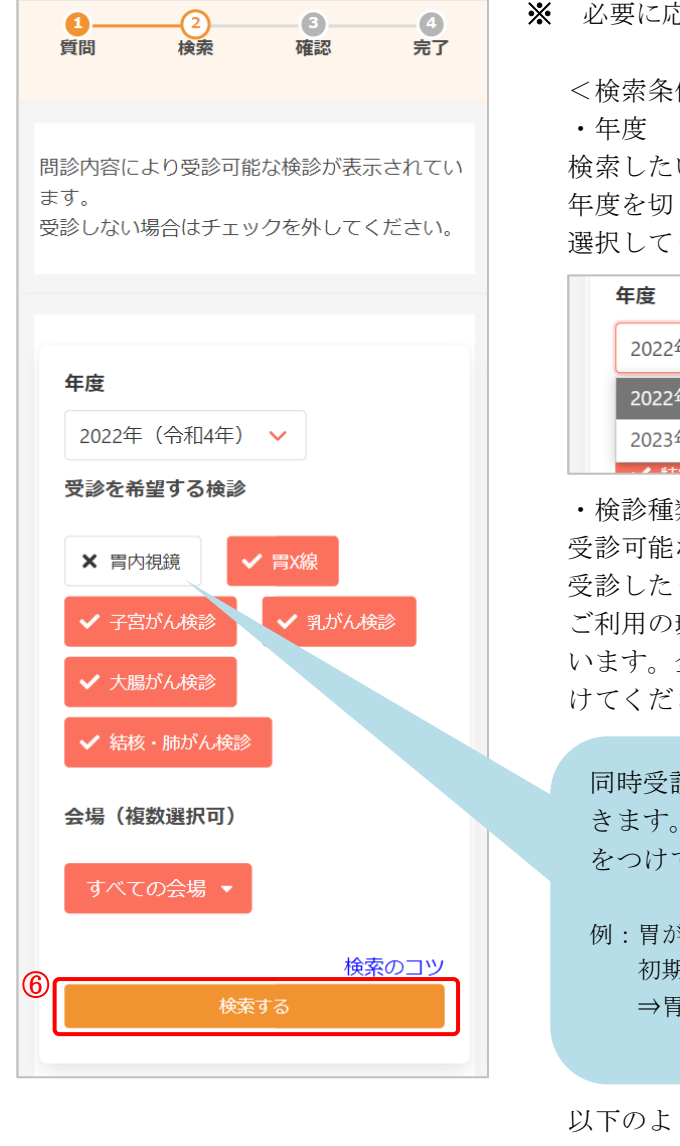

※ 必要に応じて、検索条件を設定します。

<検索条件について>

検索したい日程の年度を選択します。

年度を切り替える場合は、年度の欄をクリックし、 選択してください。

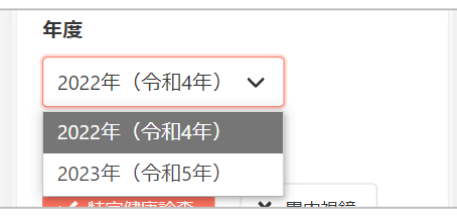

・検診種類

受診可能な検診に、あらかじめ✓がついています。 受診したくないものがあれば、✓を外してください。 ご利用の環境によっては、全て未選択状態で表示されて います。全て未選択の場合は、受診したい検診にノをつ けてください。

同時受診不可の検診がある場合、一方のみに✓がつ きます。もう一方の検診が良い場合は、そちらに✓ をつけてください。

例:胃がん検診が 2 種類あり、 初期表示では胃内視鏡に✓がついていた場合 ⇒胃 X 線に✓を入れると、胃内視鏡の✓が外れる

以下のような表示の場合…

※1:あらかじめセットになっている検診です。 (選択を外すことができません)

<sup>※</sup>2:任意で追加可能な検診です。

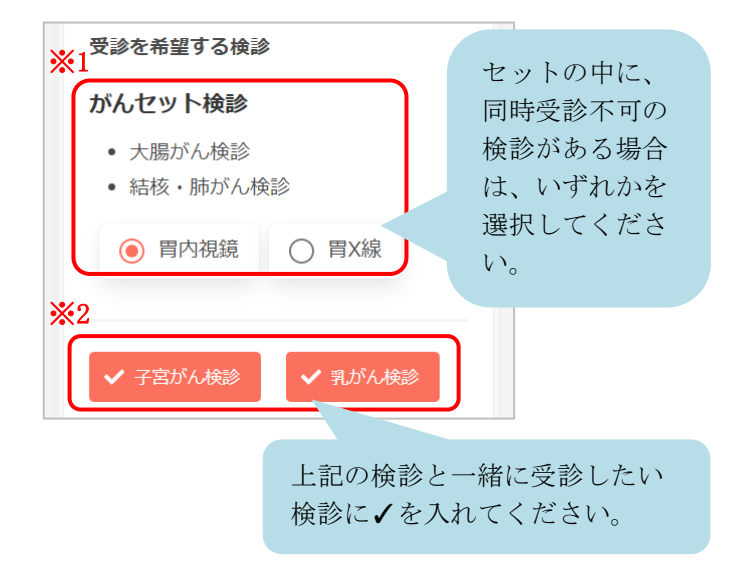

・会場

初期表示は「すべての会場」となっています。 会場を絞り込む場合、 すべての会場 ▼ をクリックし、 会場を選択してください(複数選択可)。

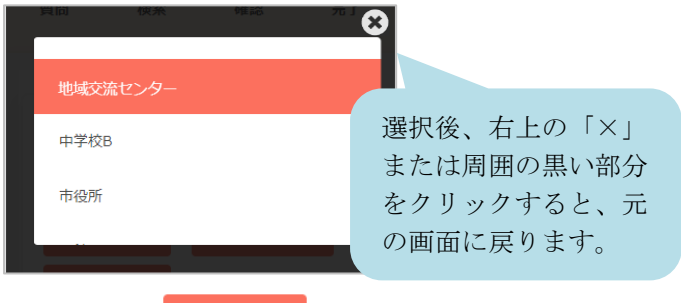

選択すると、2件選択中 ー のように、選択した会場の数 が表示されます。

※ 検索のコツ をクリックすると検索のコツが表示されま す。(ご利用の環境によって、表示がない場合があり ます。)

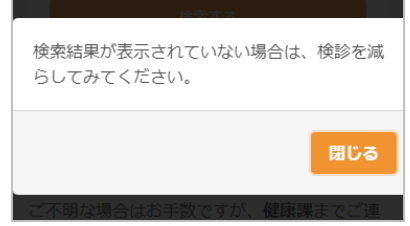

- ※ 検索のコツの表示内容はご利用の環境によって異なり ます。
- ⑥ [検索する]をクリックします。
- ⑦ 下部に、検診日程の一覧が表示されます。
- ※ カレンダーから日程を選択する場合は[カレンダーから 検索する]をクリックしてください。

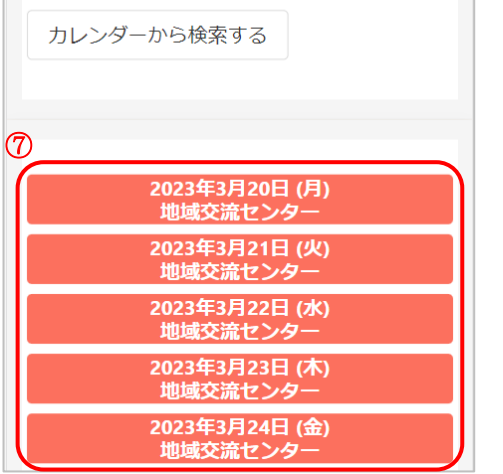

- 日付を選択すると、検診予定が表示されます。 月 火 水 木 金 土 日 その日の空き状況が、  $27$   $28$  1 2 3 4 5 「○」または数字(予約 可能な人数)で表示され  $6$  7 8 9 10 11 12 ています。 13 14 15 16 17 18 19 複数会場ある場合は合計  $20$  $|21|$  $\frac{22}{2}$  $\frac{23}{2}$  $24$ の人数です。  $27$ 28 29 30 31 1 2 5 6 7 8 9  $\overline{4}$ 同日に複数会場ある場 2023年3月20日 (月)<br>- 地域交流センター 合、それぞれ表示されま 2023年3月20日 (月) す。
- 

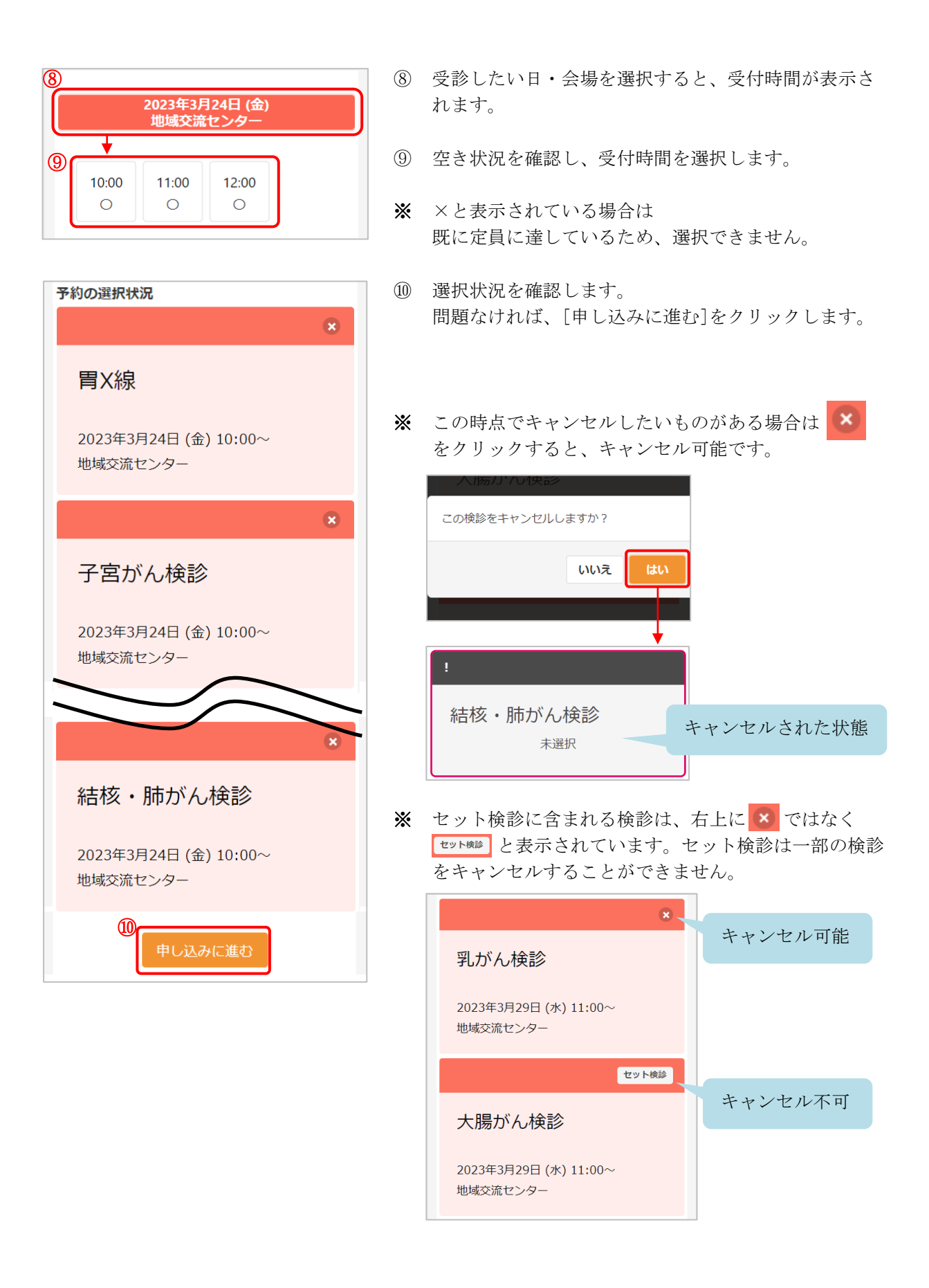

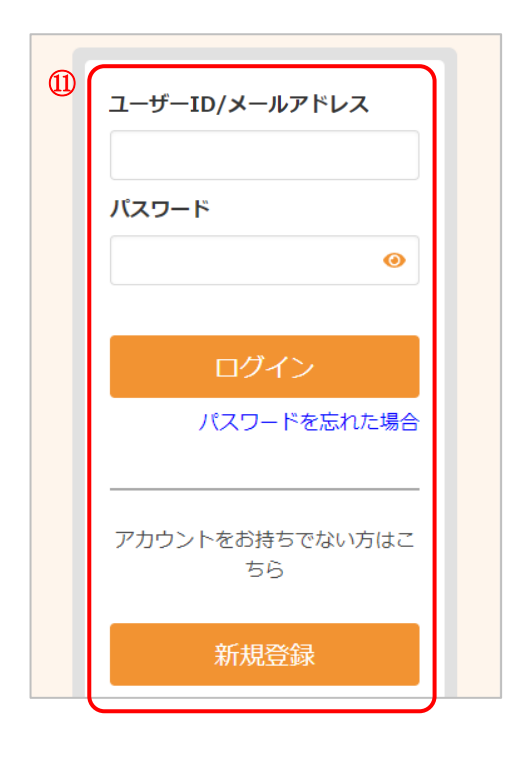

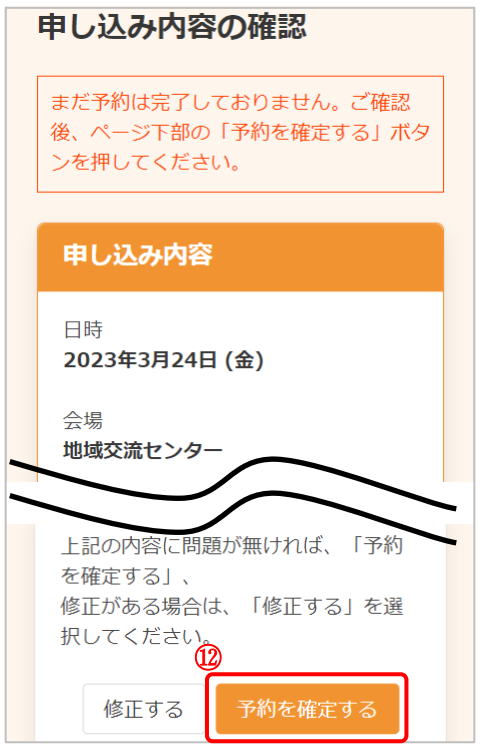

- ※ 先にログインしていた場合、この画面は表示されませ んので、⑫に進んでください。
- ⑪ ログインまたはアカウントの登録をおこないます。

<既にアカウントを登録済みの場合> メールアドレスまたはユーザーID と、パスワードを入 力し、[ログイン]をクリックします。

<アカウントをお持ちでない場合> [新規登録]をクリックします。 [アカウントの](#page-18-0)登録についての詳細は 6 アカウントの [登録](#page-18-0) をご確認ください。

- ※ ログインの際、セキュリティ保護のため、パスワード は「●●●…」と表示されます。入力内容を確認した い場合は ● をクリックすると表示されます。
- ※ パスワードを忘れてしまった場合は、[パスワードを忘 れた場合]をクリックします。 詳細は 9 [パスワードの再設定](#page-27-0) をご確認ください。
- ⑫ 画面をスクロールし、申込内容と受診者情報を確認し ます。 問題なければ、[予約を確定する]をクリックします。
- ※ 内容に修正がある場合は、[修正する]をクリックして ください。

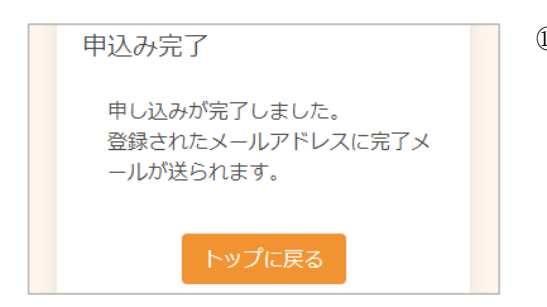

⑬ 申し込みが完了しました。 登録されたメールアドレスにメールが届きますので、 内容をご確認ください。

# <span id="page-10-0"></span>3 予約の確認

 $^{\circledR}$ 

予約内容の確認をおこないます。

① [予約の確認・変更・キャンセル]をクリックします。 予約の確認・変更・キャンセル

※ ログインが必要です。

- ※ 選択画面が表示された場合は、確認したいメニューを 選択します
- ※ タイトルが1種類しかない場合には、画面は表示され ません。
- ② 予約の内容が表示されます。
- ※ [予約の変更](#page-11-0)が必要な場合は 4 予約の変更 [予約のキャンセ](#page-15-0)ルが必要な場合は 5 予約のキャンセ [ル](#page-15-0) に進んでください。

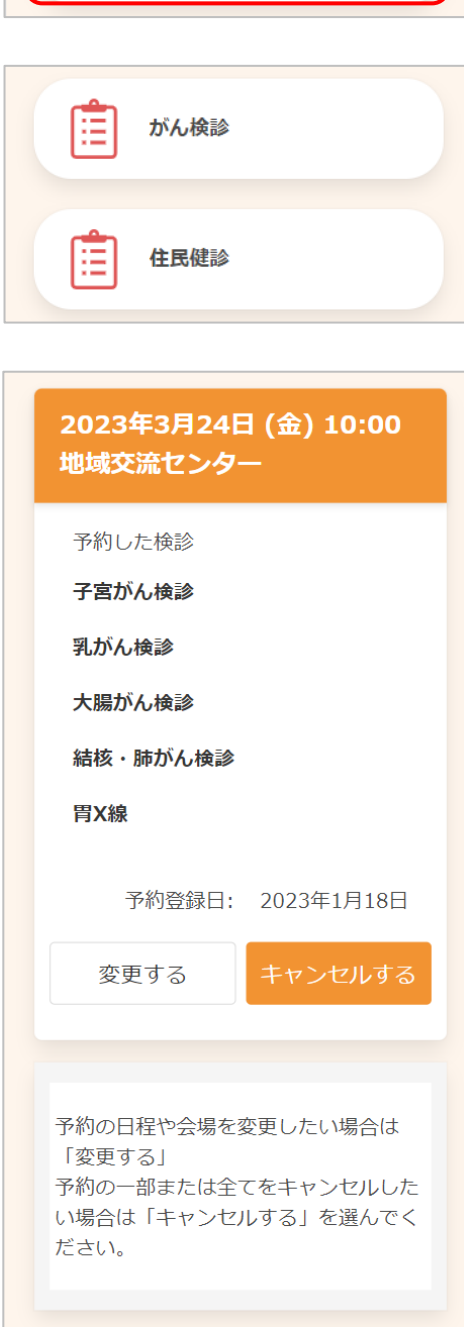

<span id="page-11-0"></span>4 予約の変更

予約内容の変更が必要な場合は、次のように操作します。

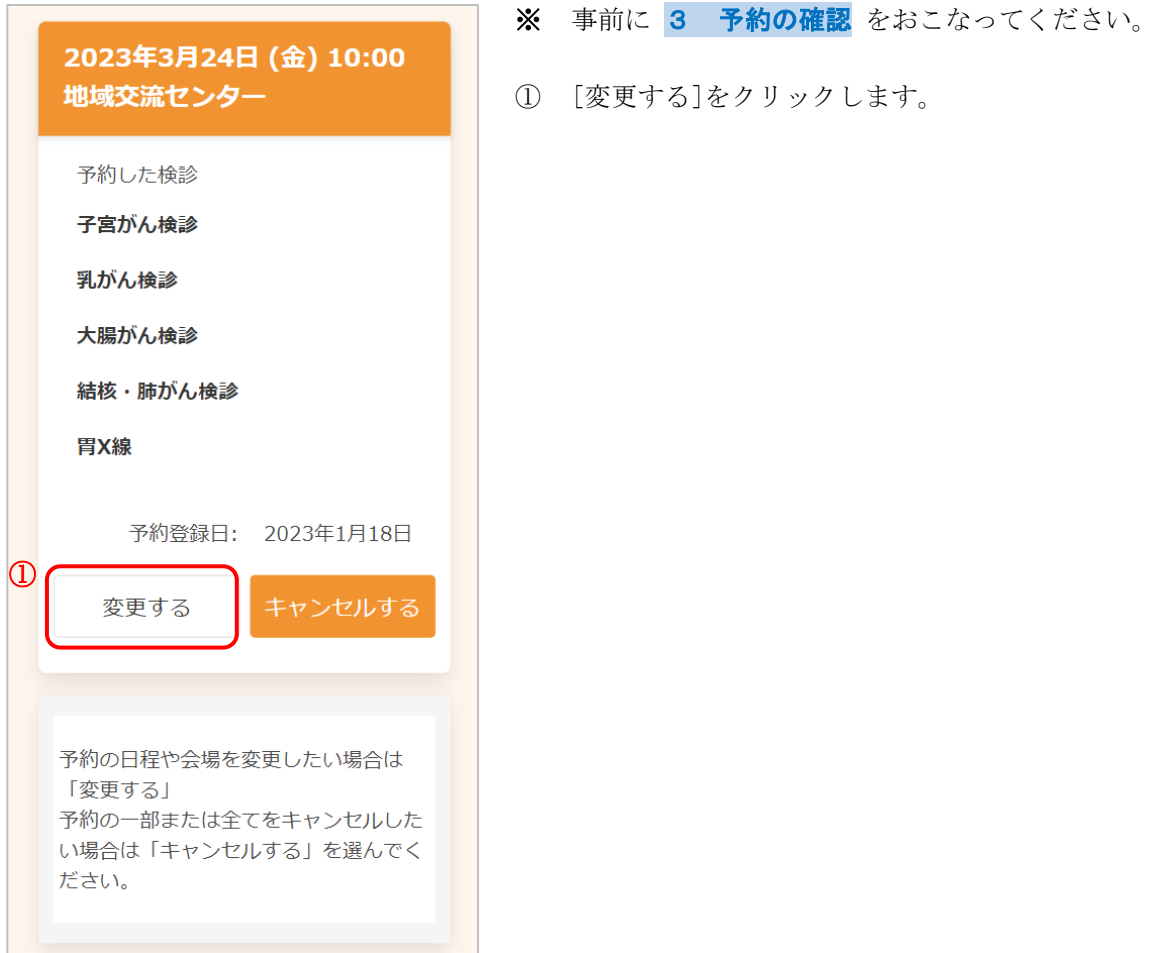

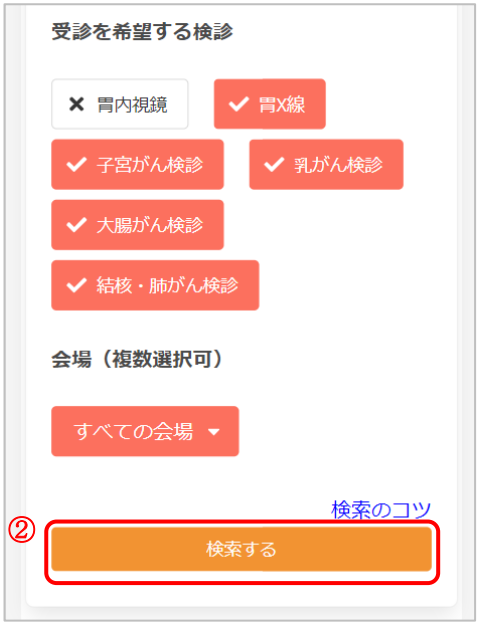

- ② 変更したい日程を検索します。
- ※ 日程を変更したくない検診がある場合は、その検診の ✓を外してください。ここで✓がついている検診が、 予約変更の対象となります。
- ※ 以下のような表示になっている場合は、変更前の予約 にセット検診が含まれています。 セット検診を含む予約は、一部の検診のみを予約変更 することができないため、この画面で✓を外すことは できません。選択中の全ての検診が予約変更の対象と なります。

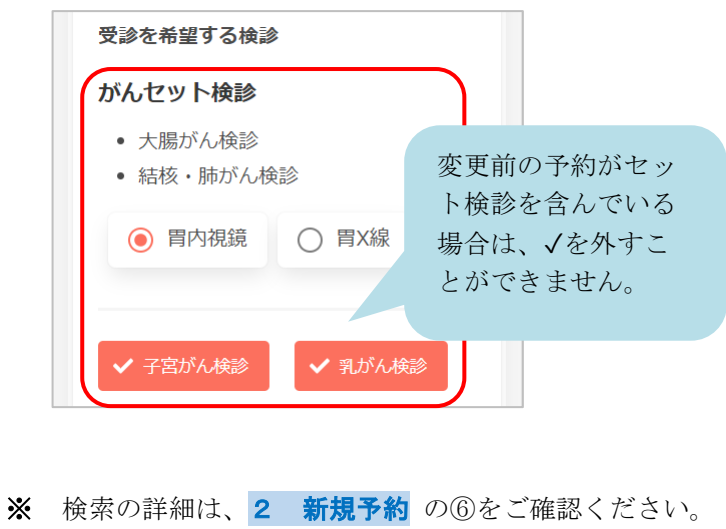

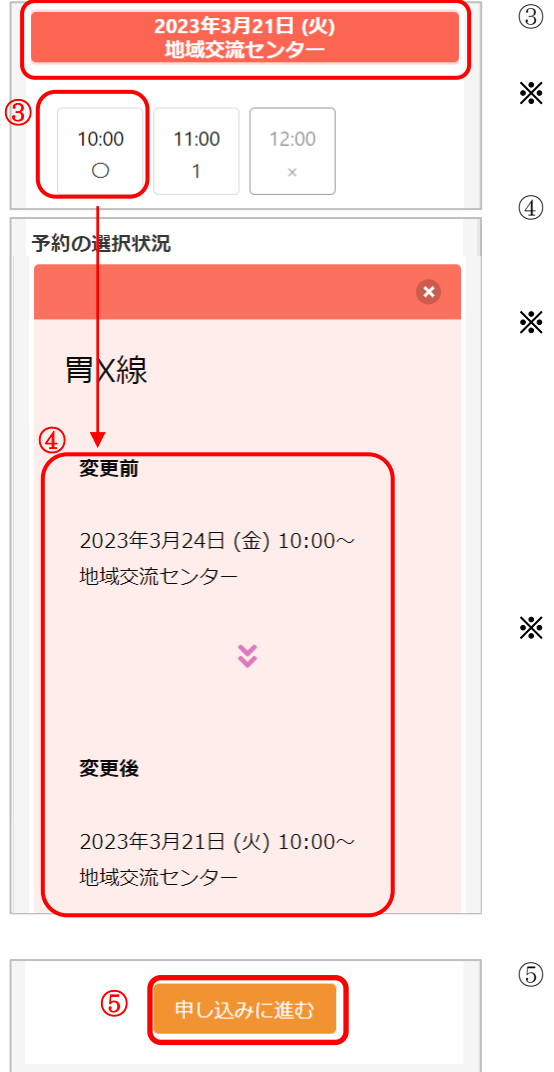

- ③ 変更したい日程と、受付時間を選択します。
- ※ 日程の選択、受付時間の選択については、 2 [新規予約](#page-4-0) の⑦~⑨をご確認ください。
- ④ 変更前の情報と変更後の情報が表示されますので、 内容をご確認ください。
- ※ ②で√を外した検診は予約変更されないため、以下の ように表示されます。この場合は、元の日程のまま予 約情報が残ります。

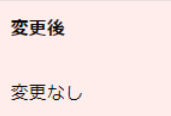

- ※ <u>×</u> をクリックすると、その検診をキャンセルするこ とも可能です。 ただし、セット検診を含む予約の場合、ここでキャン セルすることはできません。予約のキャンセルについ ての詳細は 5 [予約のキャンセル](#page-15-0) をご確認くださ い。
- ⑤ [申し込みに進む]をクリックします。

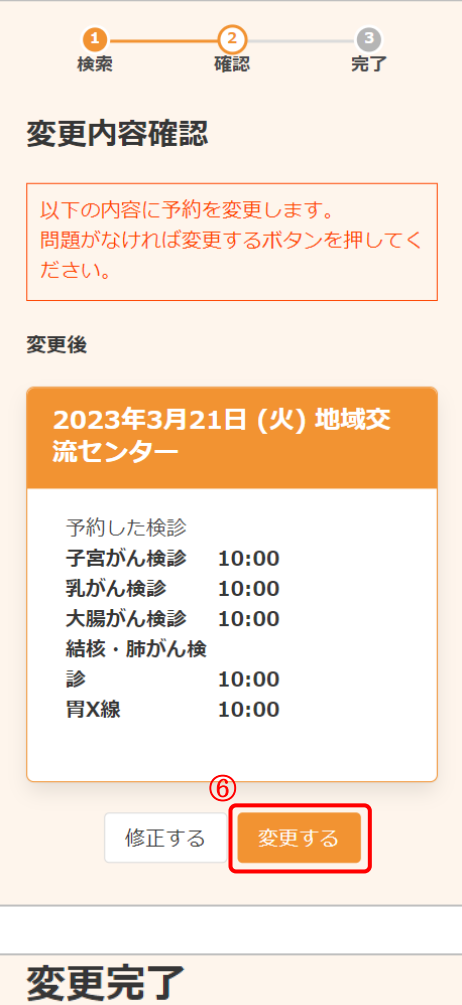

予約内容を変更しました。

ルが送られます。

登録されたメールアドレスに完了メー

申込内容の確認に戻る

- ⑥ 変更後の情報を確認します。 問題なければ、[変更する]をクリックします。
- ※ 内容に修正がある場合は、[修正する]をクリックして ください。

- ⑦ 変更が完了しました。 登録されたメールアドレスにメールが届きますので、 内容をご確認ください。
- ※ [申込内容の確認を戻る]をクリックすると、 変更後の内容をご確認いただけます。

<span id="page-15-0"></span>5 予約のキャンセル

予約のキャンセルが必要な場合は、次のように操作します。

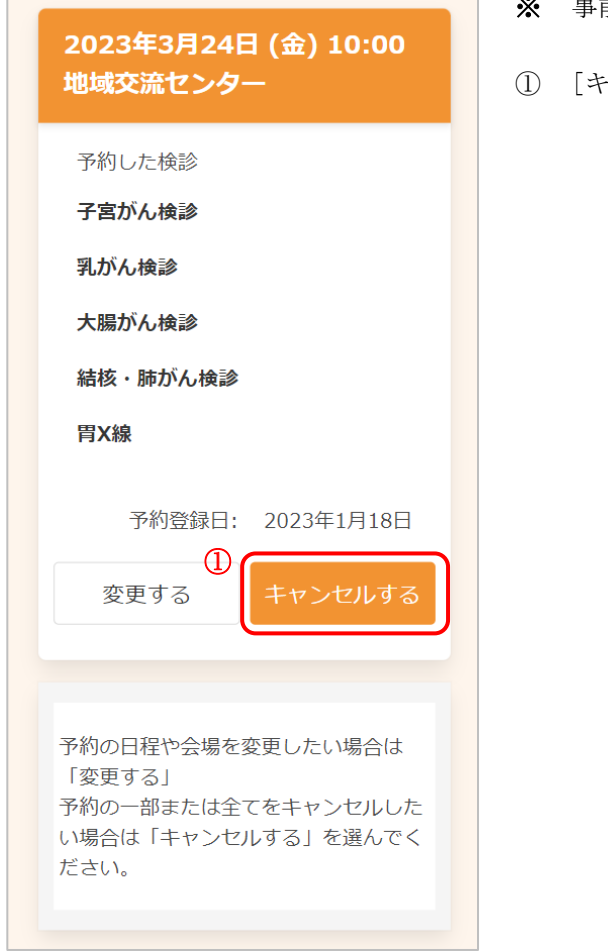

- **※ 事前に 3 [予約の確認](#page-10-0)** をおこなってください。
	- ① [キャンセルする]をクリックします。

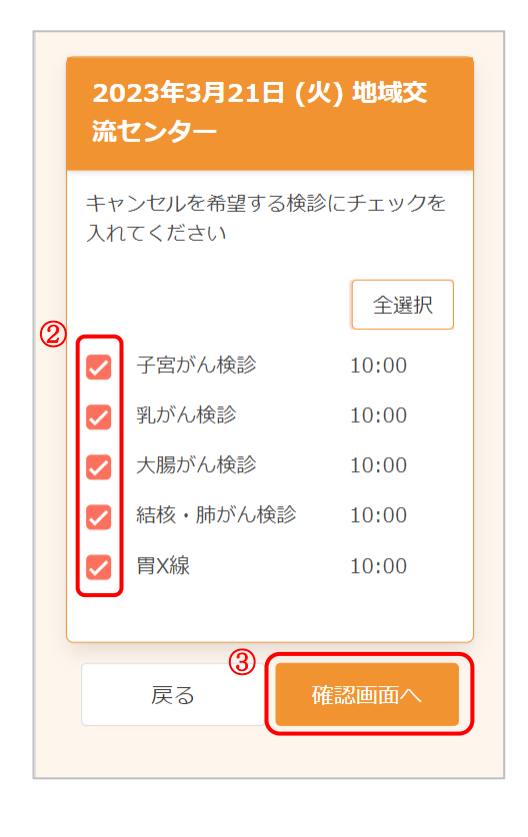

- ② キャンセルしたい検診に√をつけます。
- ※ [全選択]をクリックすると、まとめて√をつけること ができます。
- ※ セット検診のついた検診は、あらかじめセットになって いるため、一部キャンセルはできません。セット検診 に含まれない検診は任意選択のため一部キャンセルが 可能です。

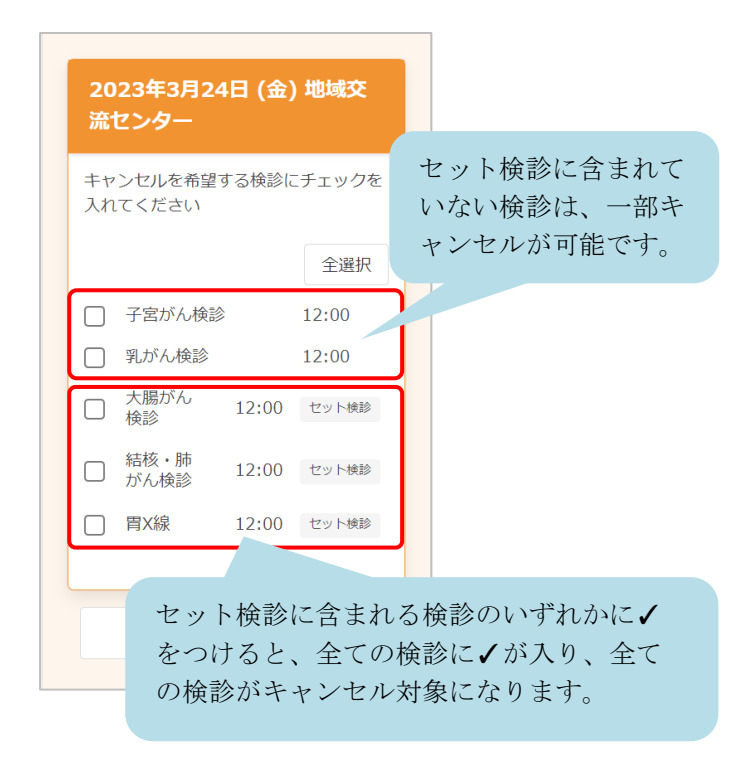

③ [確認画面へ]をクリックします。

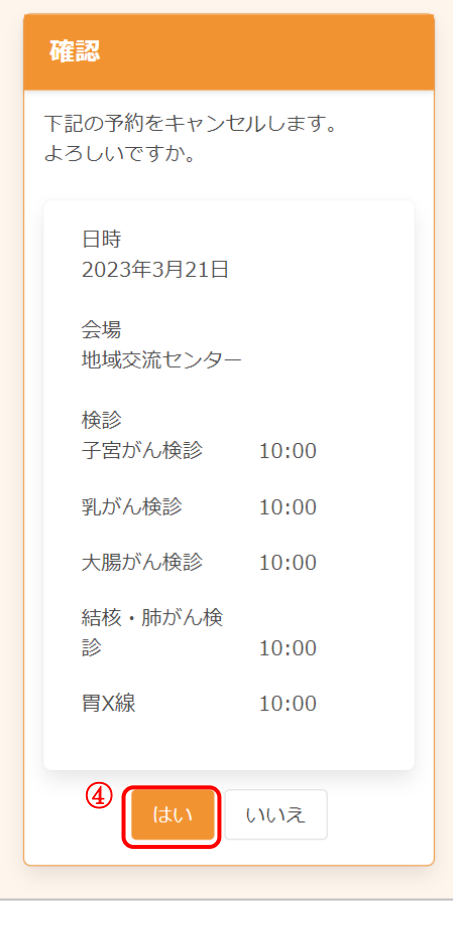

キャンセル完了

キャンセルが完了しました。 登録されたメールアドレスに完了メ

予約内容の確認に戻る

ールが送られます。

④ キャンセルする内容を確認します。 問題なければ、[はい]をクリックします。

- ⑤ キャンセルが完了しました。 登録されたメールアドレスにメールが届きますので、 内容をご確認ください。
- ※ 再度予約したい場合は、2 [新規予約](#page-4-0) をご確認くだ さい。

<span id="page-18-0"></span>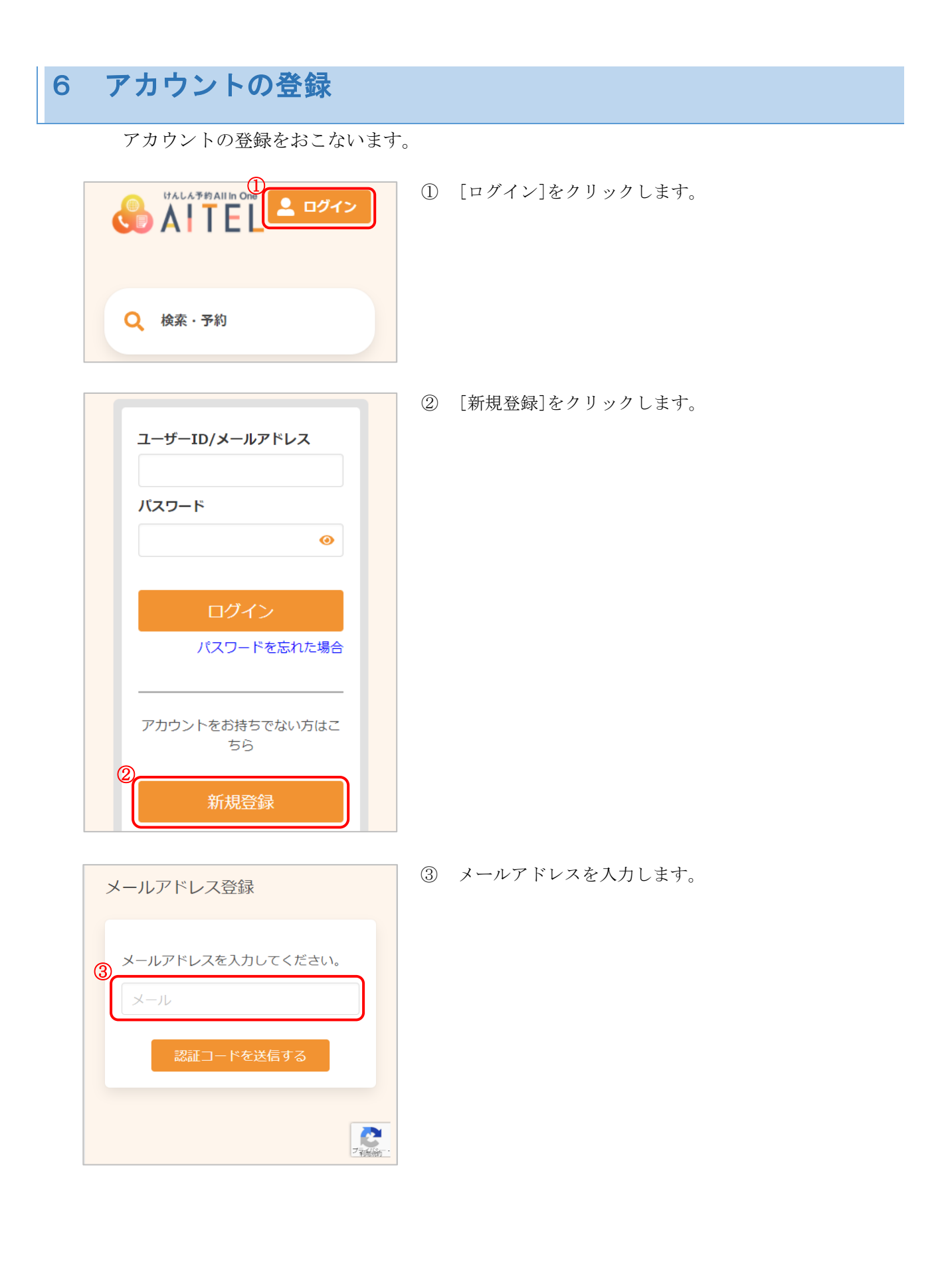

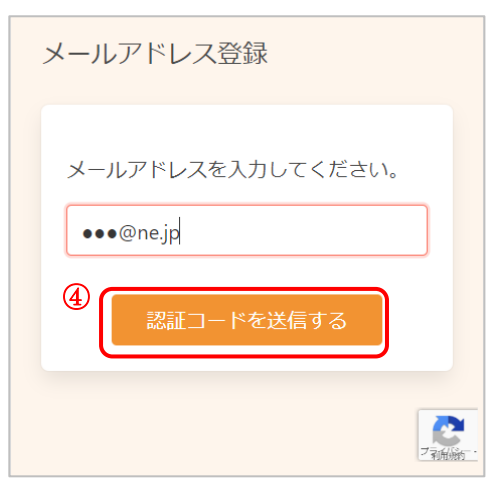

④ [認証コードを送信する]をクリックします。

- ⑤ 入力したメールアドレスに、メールが届きます。 メール本文に記載された 6 桁の認証コードを入力し、 [送信する]をクリックしてください。
- ※ 認証コードは毎回異なります。
- ※ メールに記載された有効期限までに認証コードを入力 してください。 有効期限を過ぎた場合は、再度操作をおこなってくだ さい。

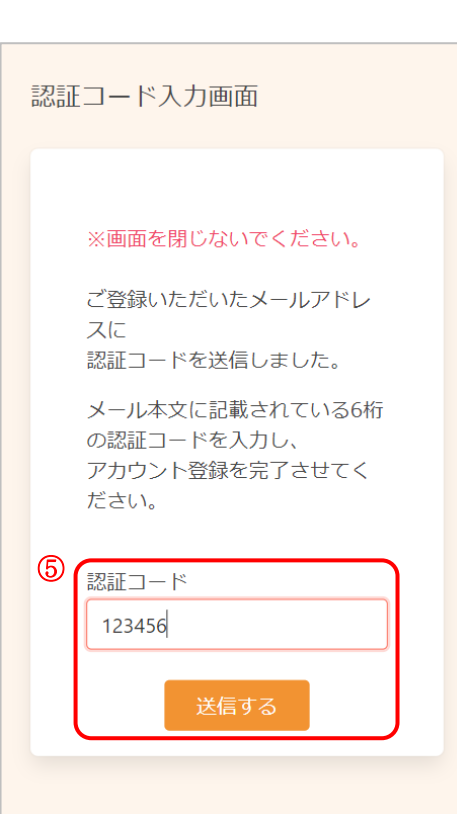

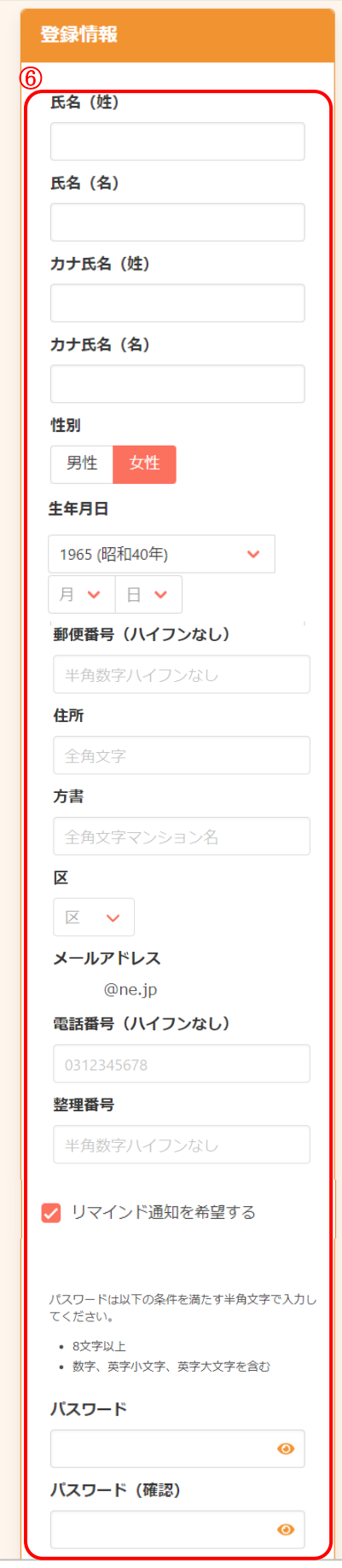

- ⑥ アカウントの登録に必要な内容を入力します。
- ※ 郵便番号、電話番号はハイフンなしでご入力くださ  $V_{0}$
- ※ パスワードポリシーはご利用の環境によって異なりま す。画面に表示されている内容をご確認ください。
- ※ パスワード(確認)は、セキュリティ保 護のため、「●●●…」と表示されます。 入力内容を確認したい場合は ● をクリックすると表 示されます。

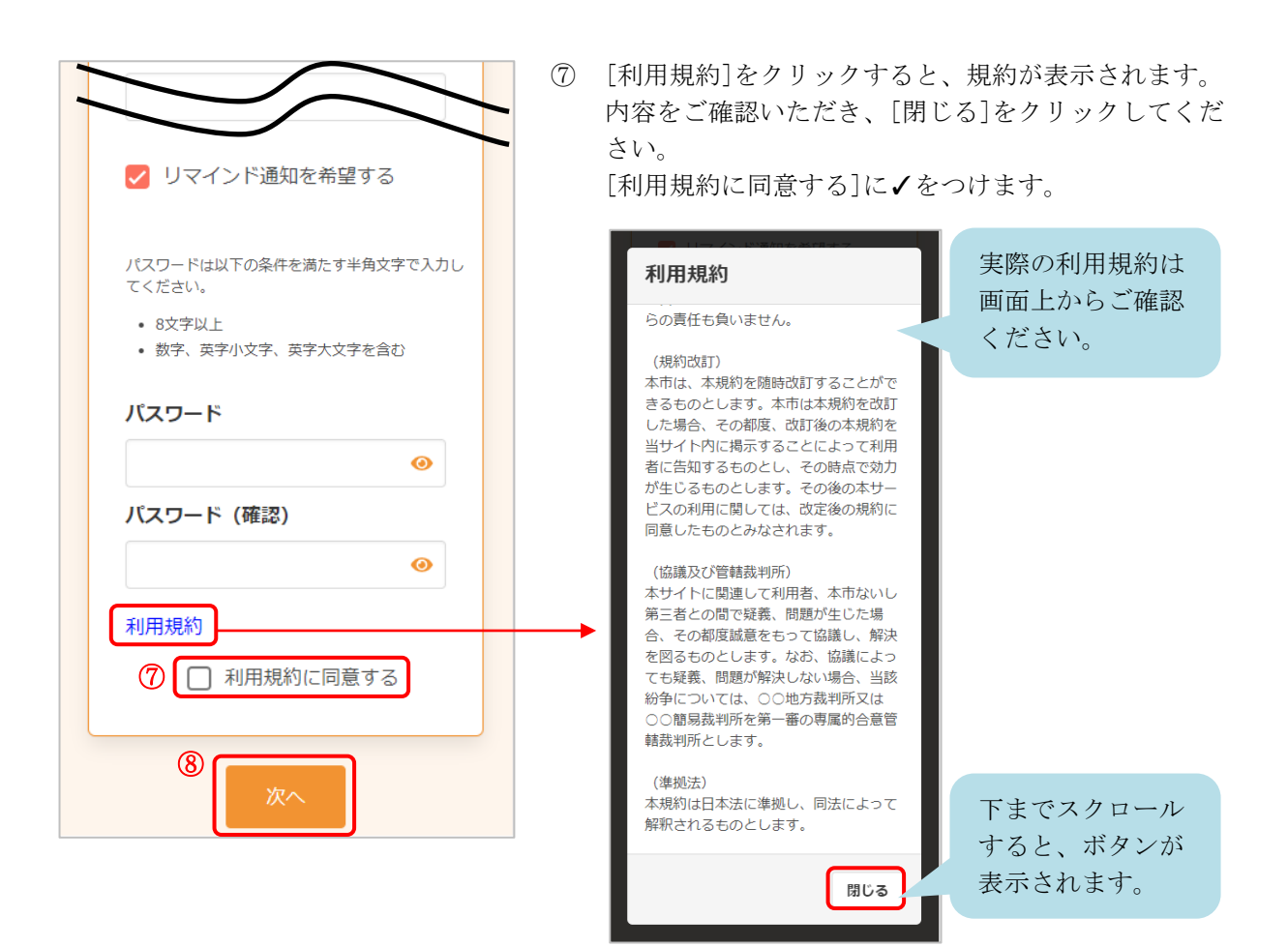

- ⑧ [次へ]をクリックします。
- ※ 入力内容に不備がある場合、次へ進むことができませ ん。該当箇所のメッセージをご確認の上、修正後[次 へ]をクリックしてください。

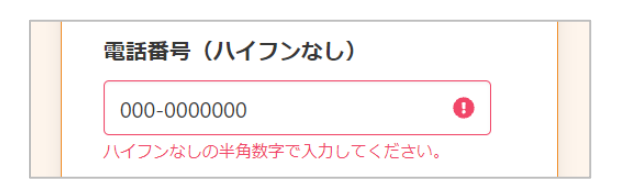

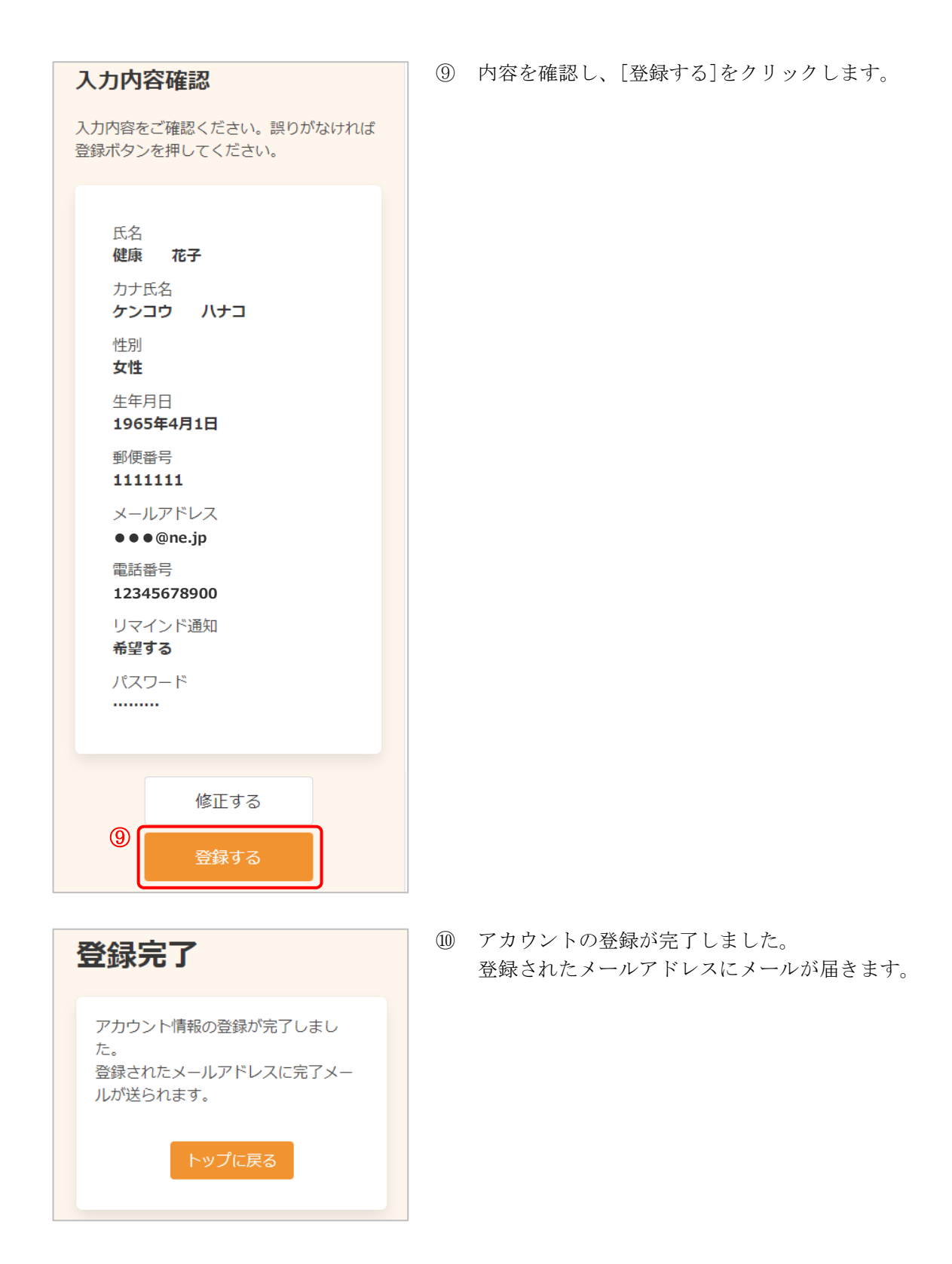

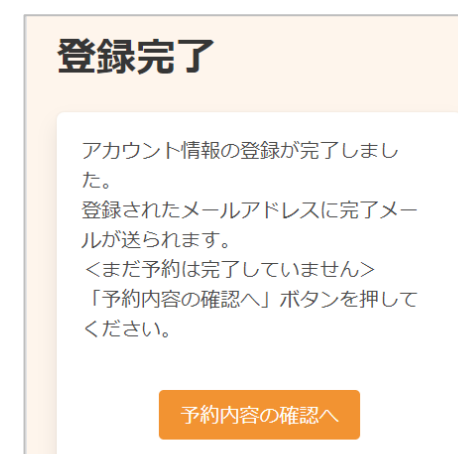

※ 新規予約よりアカウント登録をおこなった場合、 引き続き予約内容の確認・登録をおこないます。 [予約内容の確認へ]をクリックします。 詳細は 2 [新規予約](#page-4-0) の⑫をご確認ください。

## <span id="page-24-0"></span>7 アカウント情報の変更・アカウントの削除

アカウント情報の変更・アカウントの削除が必要な場合は、次のように操作します。

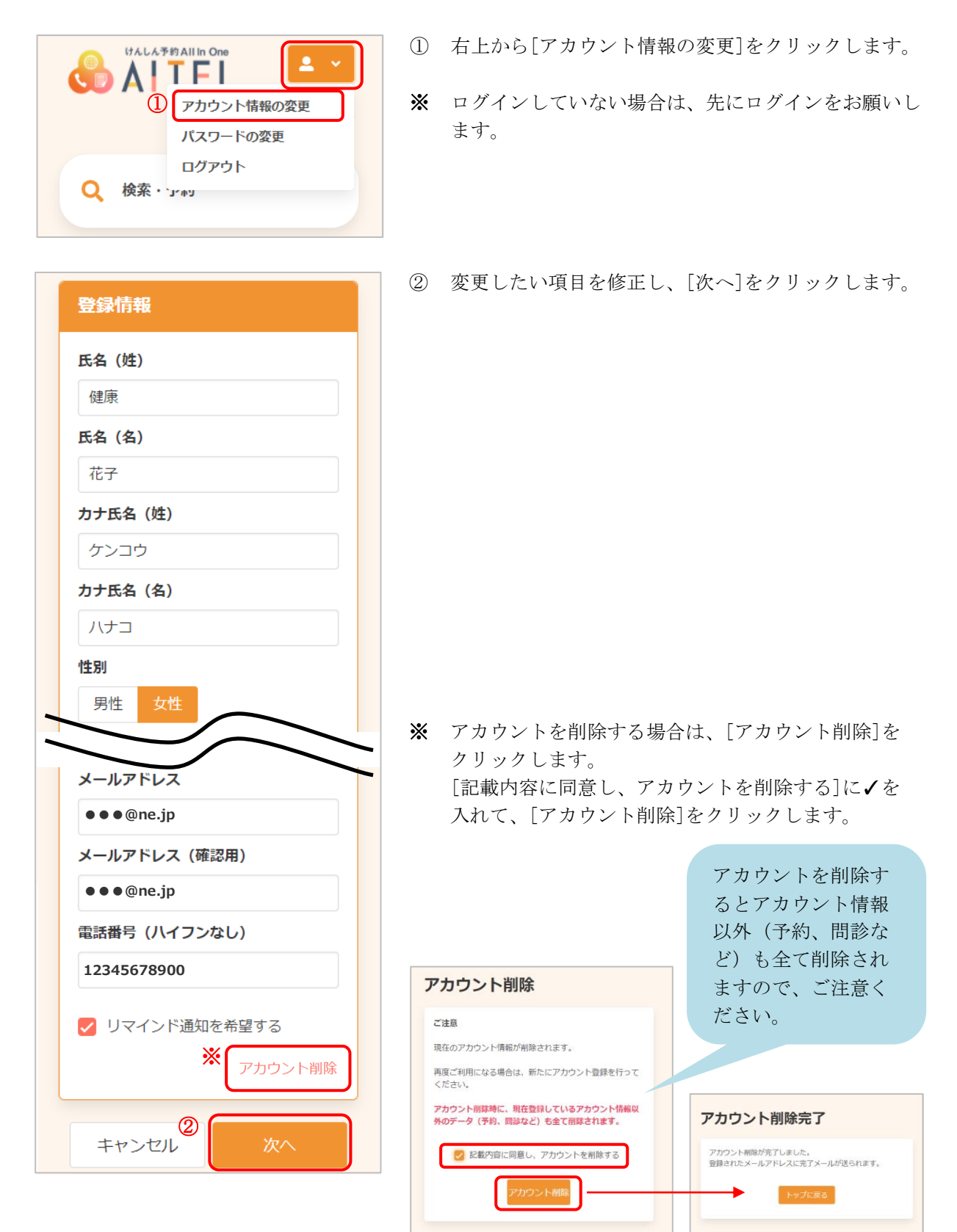

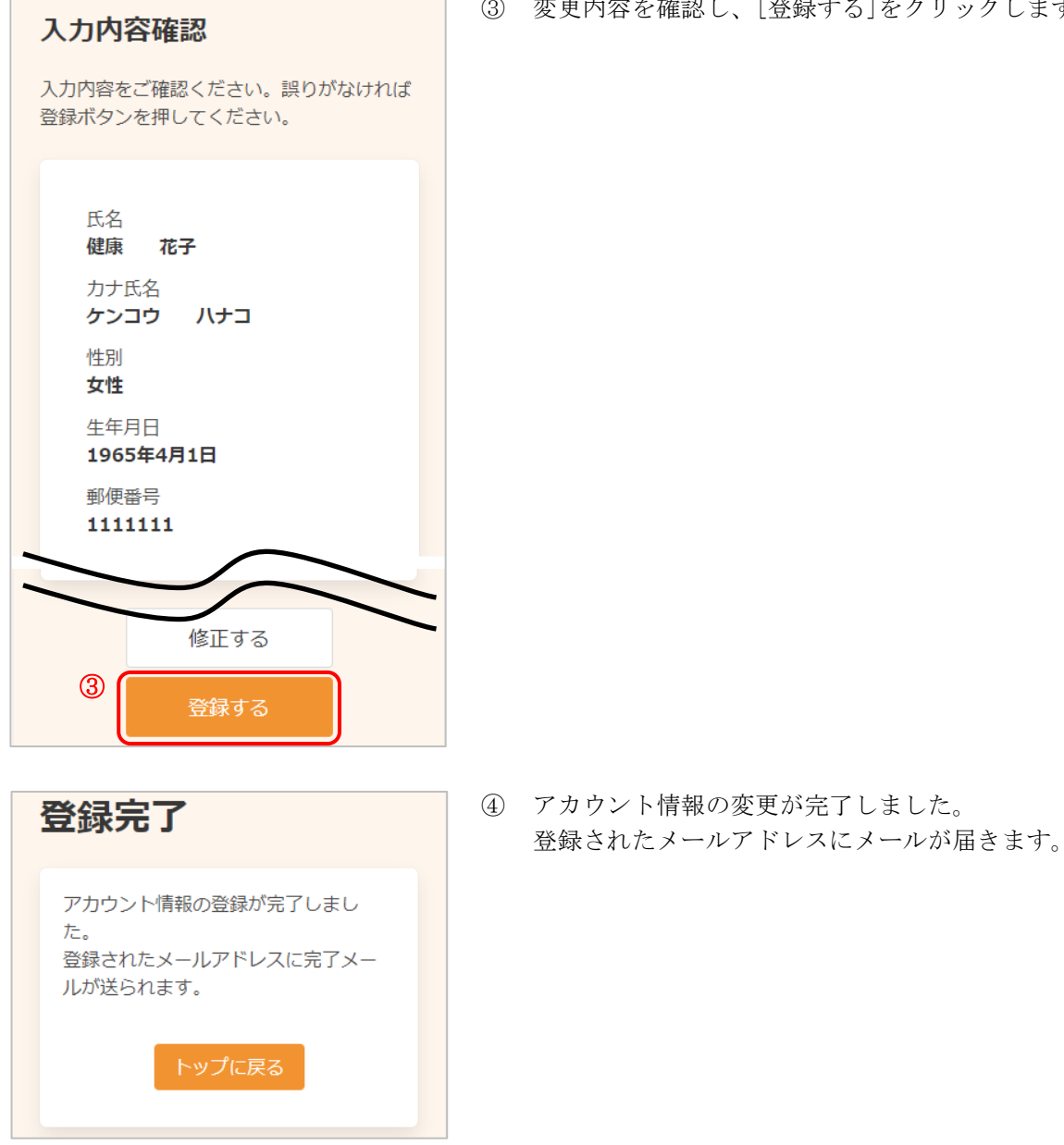

<span id="page-26-0"></span>パスワードの変更が必要な場合は、次のように操作します。

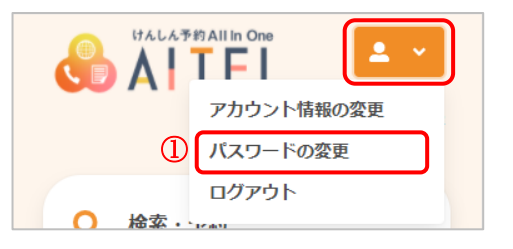

登録情報 パスワードは以下の条件を満たす半角文字で入力し<br>てください。 ● 8文字以上 • 数字、英字小文字、英字大文字を含む ② 現在のパスワード  $\bullet$ 新しいパスワード  $\bullet$ 新しいパスワード (確認)  $\bullet$ キャンセル<sup>3</sup> 登録する

- ① 右上から[パスワードの変更]をクリックします。
- ※ ログインしていない場合は、先にログインをお願いし ます。
- ② 現在のパスワード、新しいパスワード、新しいパスワ ード(確認)をそれぞれ入力します。
- ※ パスワードポリシーはご利用の環境によって異なりま す。画面に表示されている内容をご確認ください。
- ※ セキュリティ保護のため、「●●●…」と表示されま す。 入力内容を確認したい場合は ● をクリックすると表 示されます。
- ③ [登録する]をクリックします。
- 登緑完了 パスワードの登録が完了しました。 登録されたメールアドレスに完了メー ルが送られます。 トップに戻る
	- ④ パスワードの変更が完了しました。 登録されたメールアドレスにメールが届きます。
	- ※ 変更したパスワードを忘れないようにご注意くださ い。 [パスワード](#page-27-0)を忘れてしまった場合は、9 パスワード [の再設定](#page-27-0) をご確認ください。

# <span id="page-27-0"></span>9 パスワードの再設定

パスワードを忘れてしまった場合は、次のように操作します。

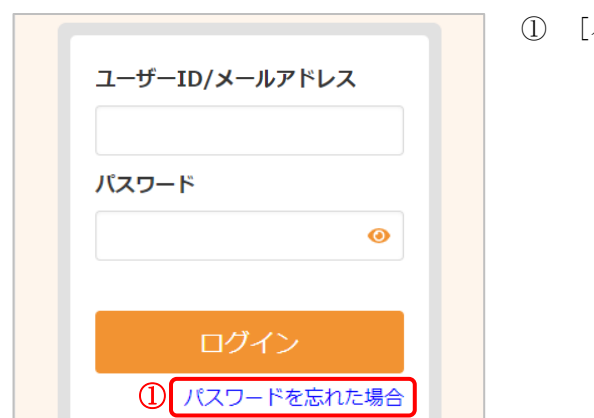

パスワード再設定 2 登録したメールアドレス 生年月日 1965 (昭和40年)  $\checkmark$ 月 > 日 > ③ パスワード再設定 e

① [パスワードを忘れた場合] をクリックします。

- ② 登録したメールアドレスと生年月日を入力します。
- ※ ご利用の環境によっては、メールアドレスではなくユ ーザーID を入力いただく場合があります。
- ③ [パスワード再設定] をクリックします。

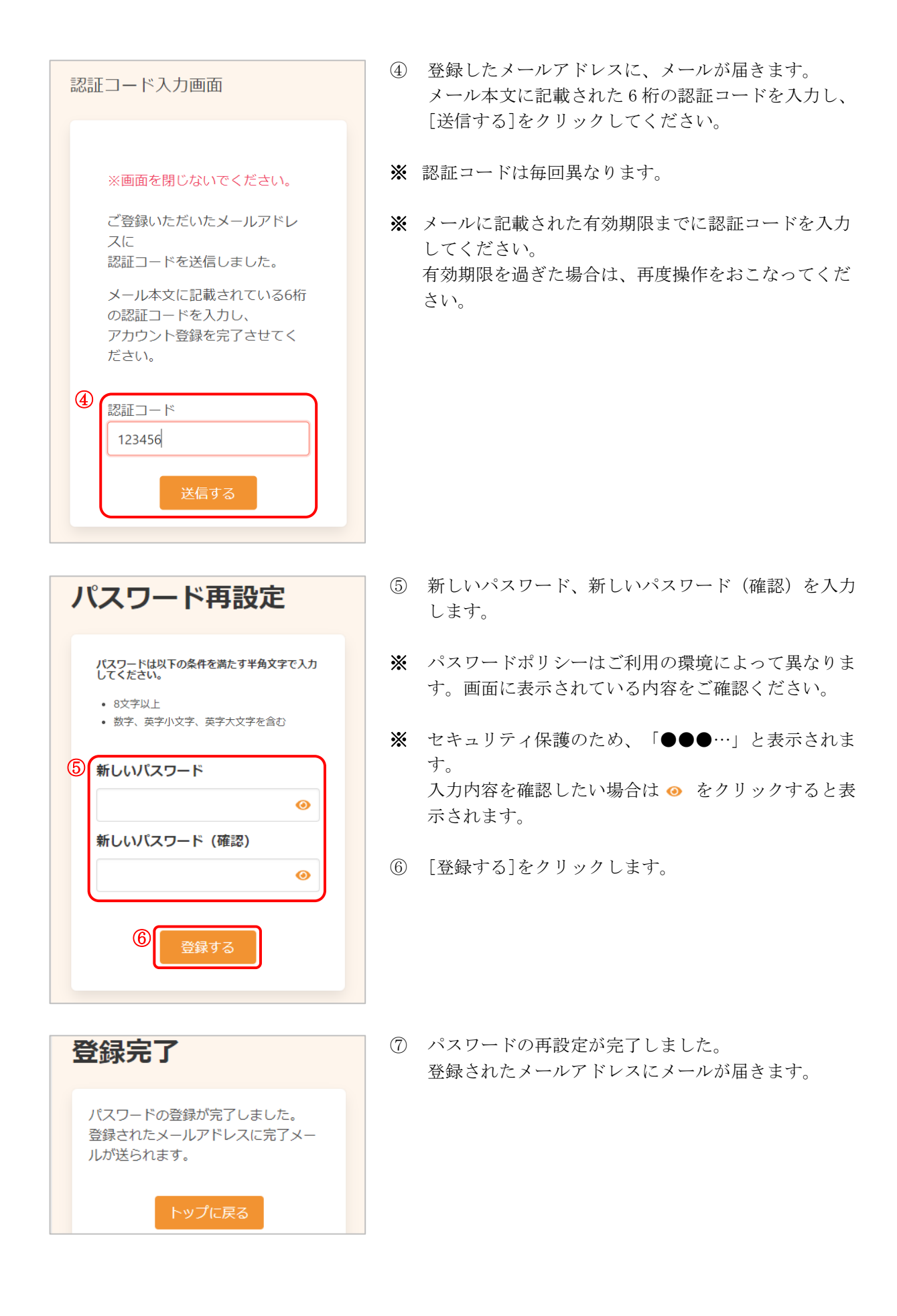

# <span id="page-29-0"></span>※※こんなときには※※

エラーメッセージ等が表示された場合の対応について

【メニューボタン押下時】 表示内容:

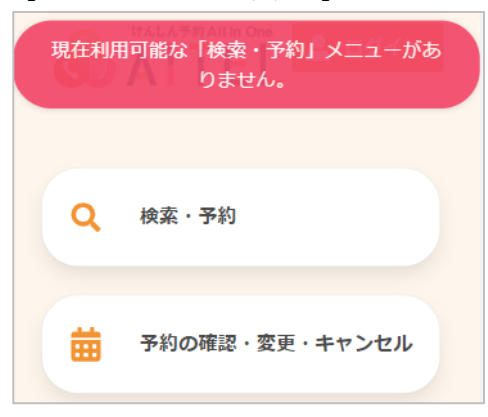

- 現在利用可能な「○○」メニューがありません。
- ⇒押下したメニューが、公開期間外の状態です。 予約受付期間等をお確かめください。

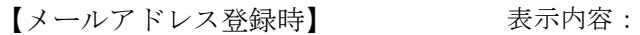

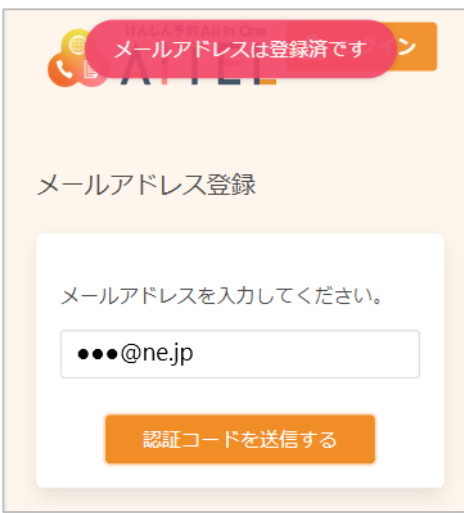

- メールアドレスは登録済です。
- ⇒入力したメールアドレスで、既にアカウントが登録され ている状態です。
- ※ [パスワード](#page-27-0)を忘れてしまった場合は、9 パスワード [の再設定](#page-27-0) に進んでください。

#### 【受診を希望する検診の選択時】 表示内容:

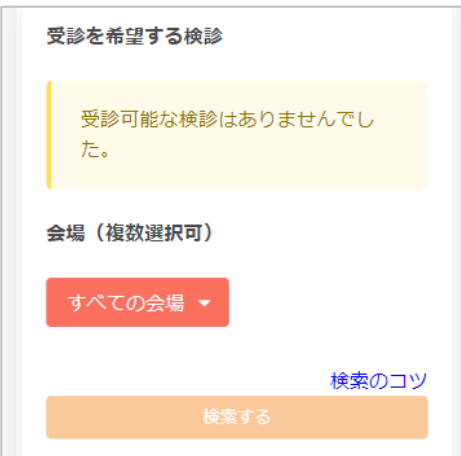

- 受診可能な検診はありませんでした。
- ⇒予約可能な検診が 1 つもない状態です。 予約しようとしている検診の日程や、対象者の条件等を ご確認ください。

【受診を希望する検診の選択時】 表示内容:

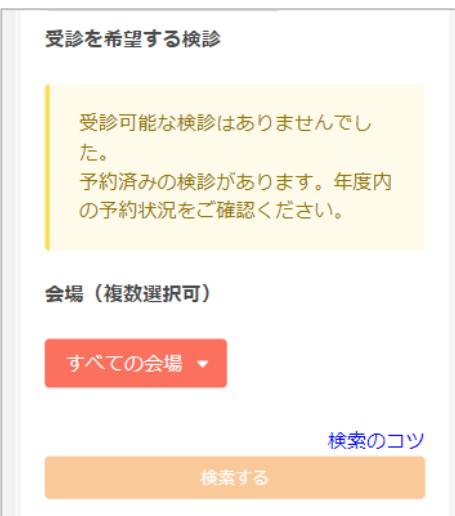

受診可能な検診はありませんでした。予約済みの検診があ ります。年度内の予約状況をご確認ください。

- ⇒予約可能な検診が 1 つもない状態です。 1 年に 1 回しか受診できない検診は、同年度内に既にその 検診を予約されている場合、重複して予約することはで きません。 年度内の予約状況や、予約しようとしている検診の日 程、対象者の条件等をご確認ください。
- ※ [予約の確認](#page-10-0)は 3 予約の確認をご確認ください。 変更が必要な場合は 4 [予約の変更](#page-11-0)、キャンセルが 必要な場合は 5 [予約のキャンセル](#page-15-0) に進んでくださ い。

### 【ログイン時間切れ】 アンスコンスコンスポテトの容:

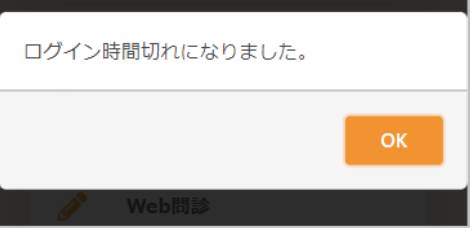

ログイン時間切れになりました。

⇒一定時間が経過し、タイムアウトになった状態です。 再度ログインしてください。

けんしん予約 All in One AITEL Web 予約操作マニュアル(住民様用)

本書の無断複写・複製・転載を禁じます